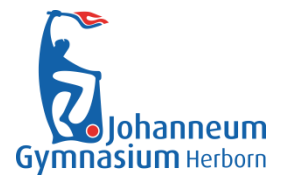

## **1. Öffnen Sie im Brwoser den folgenden Link:** <https://www.microsoft.com/de-de/education/products/office>

Dieser ist alternativ auch über Google "Schule Office" zu erreichen:

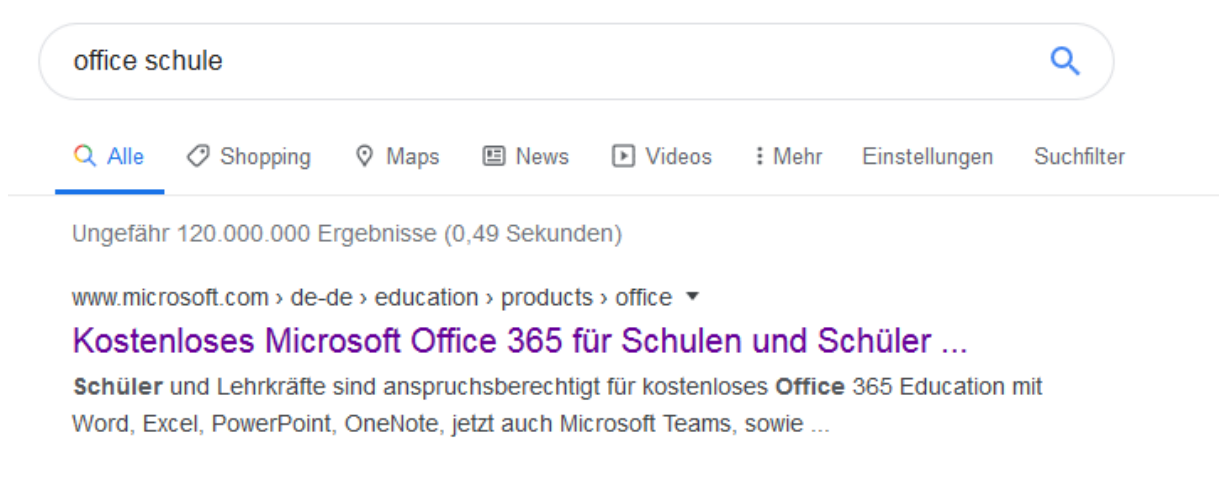

## **2. Geben Sie im folgenden Feld ihre Schulmailadresse [\(kürzel@joahnneum](mailto:kürzel@joahnneum-ldk.de)[ldk.de\)](mailto:kürzel@joahnneum-ldk.de) ein.**

E-Mail-Adresse Ihrer Schule eingeben

**ERSTE SCHRITTE** 

**3. Folgen Sie den Anweisungen um ein Microsoft Konto zu erstellen.**

**4. Nach dem anschließend erfolgenden Download der Office Produkte muss nur einmal bei erster Verwendung die Emailadresse und Ihr Microsoft Passwort eingegeben werden.**

**Hinweis: Für MacOS/iOS Benutzer kann Office 365 im Appstore herunter geladen werden. Nach Eingabe der Schulemailadresse und des Microsoft-Passwortes kann die Nutzung erfolgen.**